# **Skola24 - Handledning för vårdnadshavare**

#### **Behörighet och inloggning till webbtjänsten**

I webbtjänsten kan du bl.a. se ditt barns schema, anmäla frånvaro och ansöka om ledighet. Att ansöka om ledighet är enbart möjligt via webbtjänsten. Skolans inställningar avgör hur många dagar i förväg du behöver söka, samt om båda vårdnadshavarna behöver godkänna ansökan innan den kan behandlas.

För att kunna logga in i Skola24 behöver du finnas registrerad med namn och personnummer i systemet. Uppdatering av vårdnadshavaruppgifter sker dagligen via uppgifter från Skatteverket. Får du ett meddelande om att ditt konto inte är förberett för Skola24, behöver du kontakta skolan om att du saknar behörighet.

Här loggar du in i webbtjänsten med Bank-ID: [https://borlange-sso.skola24.se](https://borlange-sso.skola24.se/)

**Om du inte har Bank-ID** kan du be skolan om en aktiveringskod för att själv skapa ett användarnamn och lösenord. Aktiveringskoden skickas till din e-post, så säkerställ samtidigt med skolan att det står rätt e-postadress på dig i Skola24.

Gå till [https://borlange.skola24.se](https://borlange.skola24.se/) för att skapa ett användarkonto (användarnamn och lösenord) med hjälp av den aktiveringskod du fått skickad till dig. Längst ner på sidan finns länken *Aktivera användarkonto* som du då klickar på.

#### **Anmäla frånvaro**

Frånvaroanmälan kan göras via

- Telefontjänst: Ring 0515-436 23
- Webbtjänst med Bank-ID: [https://borlange-sso.skola24.se](https://borlange-sso.skola24.se/)
- Webbtjänst med användarnamn och lösenord: [https://borlange.skola24.se](https://borlange.skola24.se/)
- Appen Skola24

När du anmält frånvaro via telefontjänsten får du ett sms eller e-postmeddelande där det står att ditt barn är frånvarande från en eller flera lektioner, beroende när på dagen som meddelandet skickas ut.

## **Appen Skola24**

Appen Skola24 stödjer inloggning med Bank-ID, men även inloggning med användarnamn och lösenord för dig som inte har Bank-ID. Som vårdnadshavare kan du i appen ta del av dina barns scheman och anmäla frånvaro.

Appen hämtas via din telefons nedladdningsfunktion för appar.

### **Inloggning i appen**

För att logga in med Bank-ID väljer du *Borlänge* under rubriken **Extern inloggning**. Tryck sedan på **Logga in** så kommer du till sidan där du väljer inloggningsmetod.

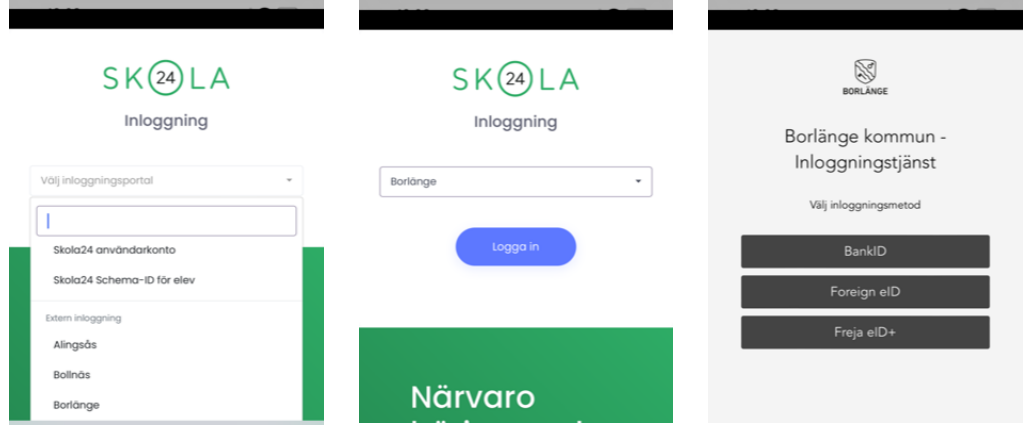

Om du behöver logga in med användarnamn och lösenord väljer du i första steget **Skola24 användarkonto**. Därefter kommer sidan där du fyller i dina inloggningsuppgifter och trycker på **Logga in**.

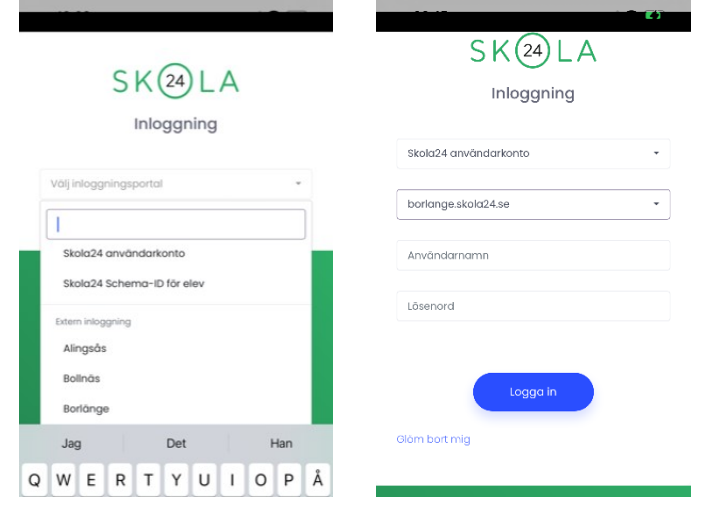

24

# **Anmäla frånvaro i appen Skola24**

- 1. Klicka på **Frånvaro** längst ner. Här kan du se tidigare frånvaroanmälningar, samt välja barn för att anmäla ny frånvaro. Du kan frånvaroanmäla ett barn i taget, så börja med att välja barn.
- 2. Välj bland tre alternativ när frånvaron ska gälla (idag, imorgon eller välj datum)
- 3. Beroende på ditt val i steg 2, ställer du eventuellt in datum och tid. Tryck på knappen **Anmäl frånvaro**.
- 4. En bekräftelse kommer upp där du ser dina val.

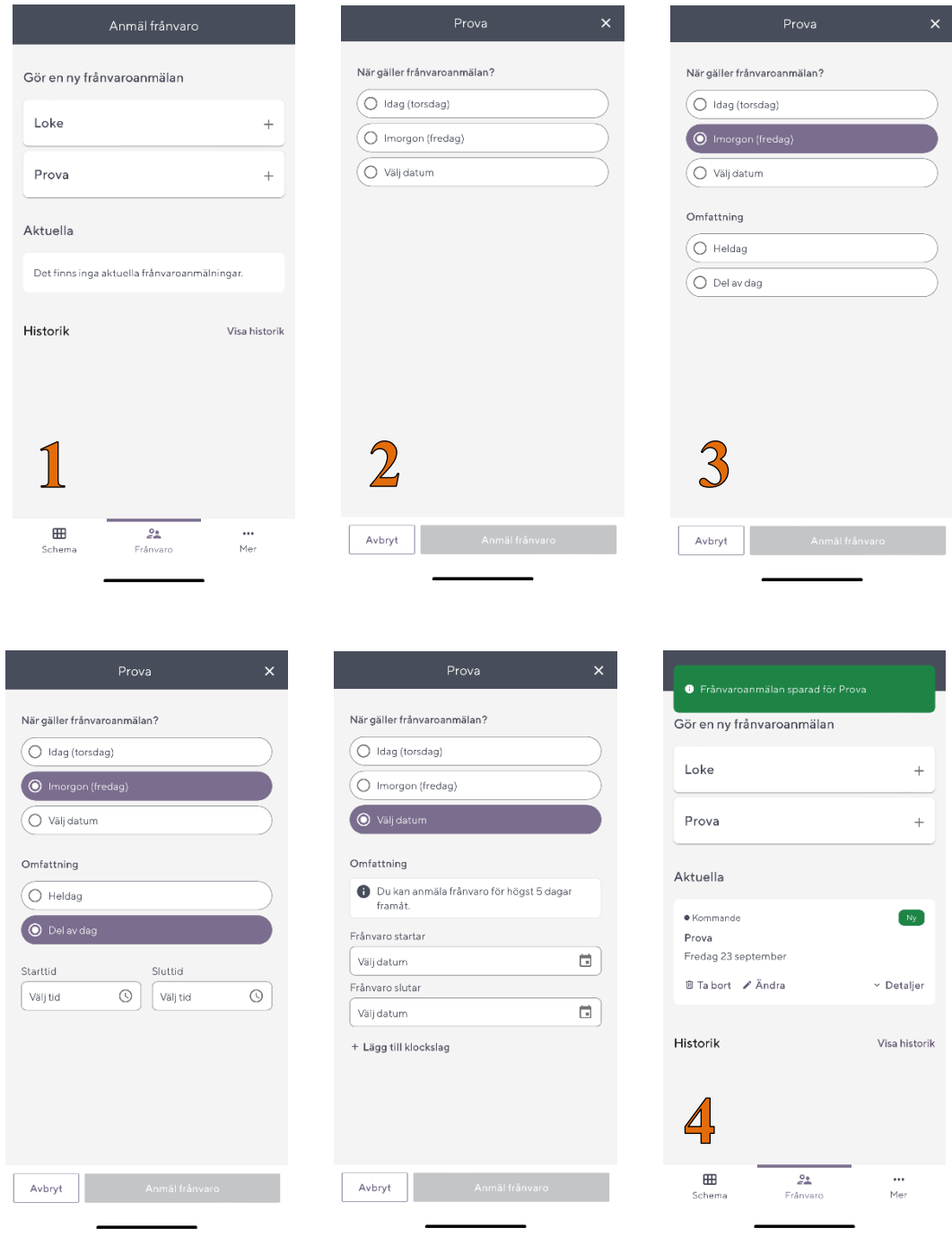